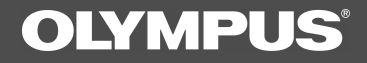

# **DSS Player Pro**

## **INSTALLATION GUIDE**

### **DSS Player Pro Features**

DSS Player Pro is made up of two sections - a Dictation Module and a Transcription Module. DSS Player Pro can be installed by using a license ID that is supplied with the product. Functions provided by DSS Player Pro are summarized below:

### **Dictation Module**

- Allows speech recorded on the DS-3000 to be stored and managed as DSS audio files on a PC.
- Plays audio files.
- Converts DSS files to WAVE files.
- Sends audio files as e-mail attachments.
- Allows DSS files to be recorded directly from the DS-3000 to a PC.
- Allows recorded speech to be converted to text when used in conjunction with speech recognition software.

### **Transcription Module**

- Plays audio files in the background when another application is running, such as a word processor.
- Receives audio files sent as e-mail attachments.
- Enables foot switch control of the playback process.

Olympus Optical Co., Ltd. holds the copyrights for the DSS Player Pro software and the instructions (this manual).

IBM and ViaVoice are registered trademarks of IBM Corporation.

Microsoft and Windows are registered trademarks of Microsoft Corporation.

Pentium is a registered trademark of Intel Corporation.

Adobe and Acrobat Reader are registered trademarks of Adobe Systems Incorporated. Other company and product names are either registered trademarks or trademarks of their respective owners.

## **Contents**

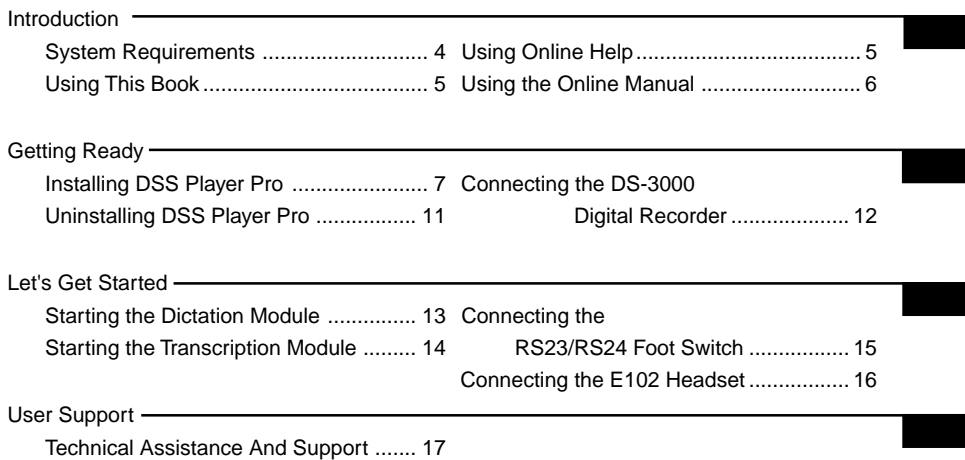

## **System Requirements**

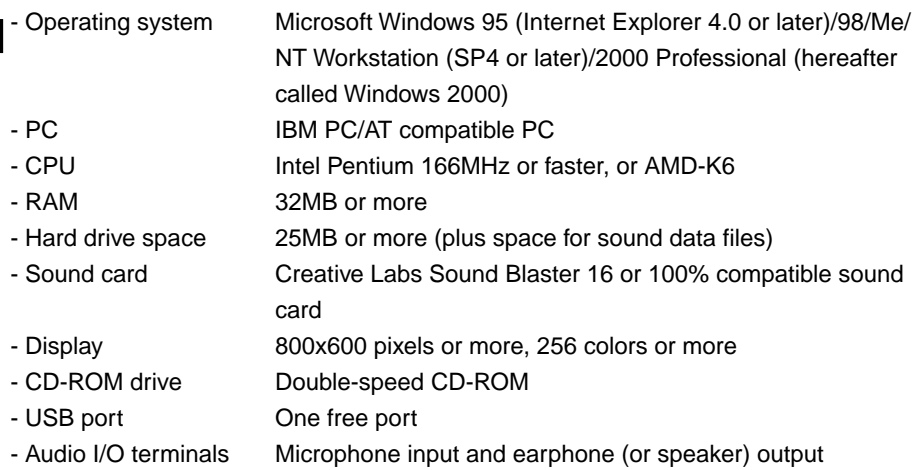

### *Notes*

- USB ports are not available on PCs running Windows 95 or that have been upgraded from Windows 95 to any other OS. An optional PC Card adapter or floppy disk adapter is needed to download audio files to such PCs.
- Certain functions, such as remote and direct recording, do not work on PCs that don't have USB ports.
- One serial port or USB port is required to connect the Foot Switch.
- To use the Send/Receive Mail Function with Windows 98/2000, Microsoft Outlook must be installed.

Introduction

Introduction

## **Using This Book**

This book explains how to install DSS Player Pro and connect the hardware. For more detailed instructions, view the Online Help or the Online Manual (PDF file) after the software has been installed.

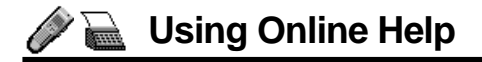

To open Online Help, do either of the following:

- Click the "Start" button, point to "Programs," point to "Olympus DSS Player Pro," and click "Transcription Help" or "Dictation Help."
- If DSS Player Pro is running, choose "Contents" from the "Help" menu.

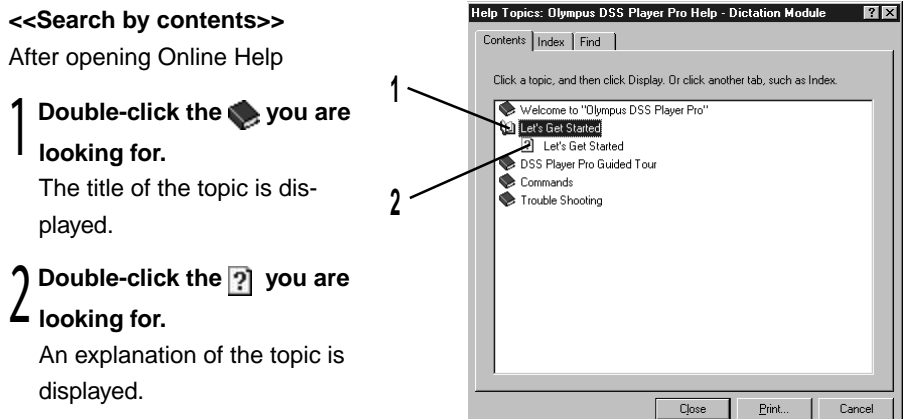

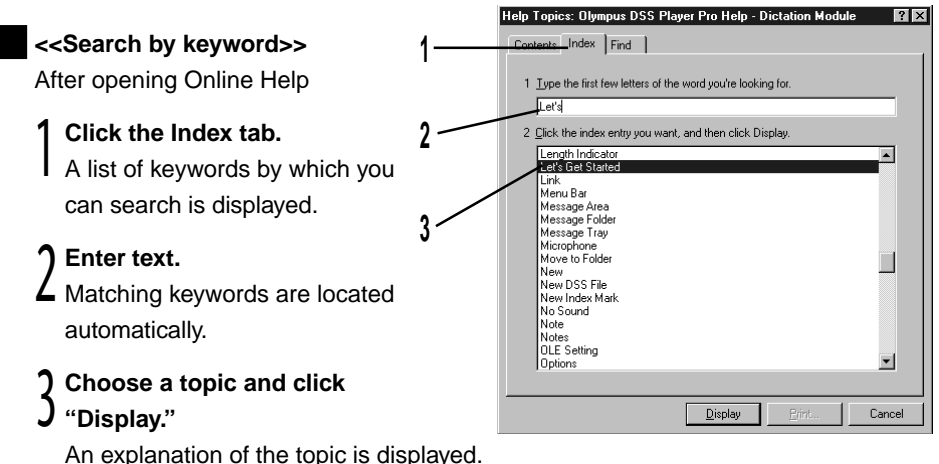

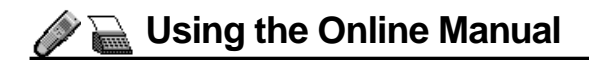

To open the Online Manual, follow these steps:

- Click the "Start" button, point to "Programs," point to "Olympus DSS Player Pro," and click "Dictation Module Instructions" or "Transcription Module Instructions."

## **Installing DSS Player Pro**

DSS Player Pro is made up of two sections - a Dictation Module and a Transcription Module.

You need to enter the license ID that is supplied with the product during installation to run this software.

### *Notes*

- If you intend to use speech recognition software, install it first. For instruction on installing the speech recognition software, refer to the user's guide supplied with the speech recognition software.
- If you are running Windows NT or 2000 on a network, you need to log in as an administrator or use a user name that has administrators rights.

### <sup>1</sup> **Insert the DSS Player-CD-ROM into the CD-ROM drive.**

The installer launches automatically.

### *Note*

If the installer does not launch automatically, follow these steps (it is assumed that the CD-ROM drive is assigned drive letter D:):

(1) Click the "Start" button and choose "Run."

(2) Type "D:Setup.exe" in the "Open" field and click "OK."

<sup>2</sup> **The installation language selection dialog box opens.** Move the mouse or cursor to the desired language, and click to select.

<sup>3</sup> **Register user information.** Register user information. Enter your name, company name, and license ID number (serial number). The license ID number is printed on the license ID card. Click "Next." A confirmation dialog box opens. Click "Yes."

<sup>4</sup> **Confirm acceptance of License Terms.** You must accept the License Terms to install DSS Player Pro. If you accept them, click "Yes."

<sup>5</sup> **Select where to install DSS Player Pro.** Specify the folder in which to install DSS Player Pro. Click "Browse" to change the installation folder. To accept the default folder, click "Next."

### *Note*

If the installation folder does not exist, a folder creation confirmation dialog box opens. Click "Yes."

**6** Select a program menu folder.<br>O You may change the program menu folder to another one, such as "Start Up". To accept the default folder, click "Next."

<sup>7</sup> **Confirm the start of file copying.** Confirm all "Current Settings." To accept them, click "Next."

### *Note*

To change the program menu folder or installation folder, click "Back."

### <sup>8</sup> **If not currently installed on your PC, Install Acrobat Reader.**

When the Acrobat Reader installation dialog box opens, choose Install Adobe Acrobat Reader and click "Next."

### *Note*

Installing Acrobat Reader allows you to view detailed operating instructions for DSS Player Pro.

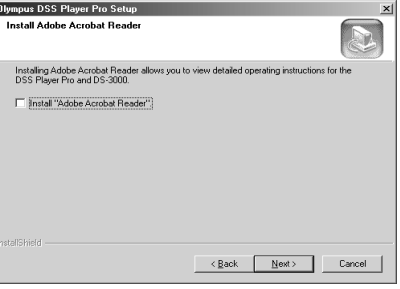

<sup>9</sup> **Copy files.** Wait until DSS Player Pro is installed on your PC.

<sup>10</sup> **Set up Acrobat Reader.** When the Acrobat Reader Setup dialog box opens, click "Next."

**11 Select where to install Acrobat Reader.**<br>Specify the folder in which to install Acrobat Reader. To accept the default folder, click "Next."

<sup>12</sup> **Setup Status.** Wait until Acrobat Reader is installed on your PC.

<sup>13</sup> **Exit Acrobat Reader setup.** When the Exit Setup dialog box opens, click "OK."

<sup>14</sup> **Completing setup.** Setup is complete. Click "Finish."

### *Note*

- You may be requested to restart your PC when setup is complete. If so, make sure that "Yes, I want to restart my computer now." is selected before clicking Finish to restart the PC.
- When you start Windows after DSS Player Pro has been installed,  $\mathbb{E}\mathbb{V}$  is displayed on the taskbar.
- If you want to use both the Dictation Module and the Transcription Module on the same PC, repeat the installation process using option "Modify" in the Start-up screen.

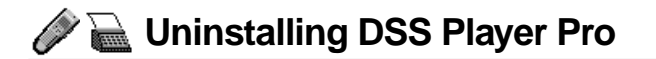

The process of removing software installed on your PC is called uninstalling. Uninstall DSS Player Pro when it is no longer needed.

<sup>1</sup> **Click "Start," point to "Settings," and choose "Control Panel."**

<sup>2</sup> **Double-click "Add/Remove Programs."**

<sup>3</sup> **A list of applications that have been installed is displayed.** Choose "Olympus DSS Player Pro."

<sup>4</sup> **Click "Add/Remove (in Windows 2000, "Change/Remove")."**

<sup>5</sup> **The "Welcome Modify, Repair, or Remove the program" dialog box opens.** Make sure that Remove is selected and then click "Next."

<sup>6</sup> **A file deletion confirmation dialog box opens. Click "Yes"**

<sup>7</sup> **"Now deleting."** DSS Player Pro is being deleted. Please wait.

### *Note*

An additional message may appear. If so, read it carefully and do as instructed.

<sup>8</sup> **Exit uninstall.** The program has been uninstalled. Click "Finish."

## **Connecting the DS-3000 Digital Recorder**

The DS-3000 works with both the Dictation Module and the Transcription Module.

### *Notes*

- Make sure you finish installing DSS Player Pro before connecting the DS-3000. If you connect the DS-3000 before installing DSS Player Pro, the "Add New Hardware Wizard" dialog box will open. If this happens, click "Cancel" to exit the wizard and install DSS Player Pro  $(\mathbb{C}\mathbb{F}^P P.7)$ .
- Before connecting the USB cable to the DS-3000, make sure that the DS-3000 is in the stop mode, with its rear-panel POWER/LOCK switch ON and that the HOLD switch is not set to the HOLD position.

### **Insert connector A USB cable into the PC's USB port.**

Attach connector **B** USB cable to **the DS-3000.**

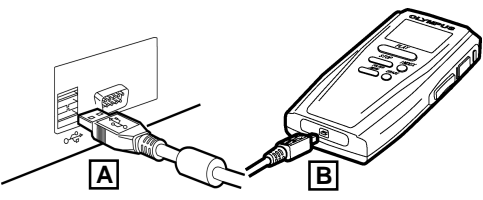

When the software recognizes the

DS-3000, DSS Player Pro launches automatically.

### *Notes*

- For information about your PC's USB ports, refer to the user's guide supplied with the PC.
- Never remove the USB cable while a communication session is in progress. Data files could be damaged if you do.

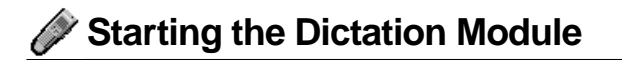

To start the Dictation Module, follow these steps

### *Note*

It is assumed that the Dictation Module has been installed. For installation instructions, see **Installing DSS Player Pro** ( $\sqrt{2}$  P.7).

**Start Windows.** 

<sup>2</sup> **Connect the DS-3000.** For instructions on how to connect the DS-3000, see **Connecting the DS-3000 Digital Recorder** ( $\mathbb{C}$  P.7). The Dictation/Transcription Module will launch automatically, opening its main window.

### *Notes*

- If you plan to use various SmartMedia adapters, connect them at this point.
- If the Dictation Module does not launch automatically, follow these steps: (1)
- (1) Click the "Start" button.
- (2) Point to "Programs" and choose "Olympus DSS Player Pro."
- (3) Click "Dictation Module."
- To disable automatic launching of the Dictation Module, right-click  $\Box$  on the taskbar and then select "Do not detect automatically."

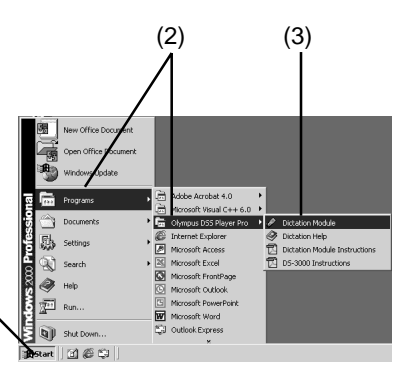

## **Starting the Transcription Module**

To start the Transcription Module, follow these steps

### *Notes*

- It is assumed that the Transcription Module has been installed. For installation instructions, see **Installing DSS Player Pro** ( $\Gamma$ <sup>+</sup> P.7).
- If you plan to use the foot switch or headset, see Connecting the RS23/ RS24 Foot Switch ( $\Gamma \rightarrow P.15$ ) and Connecting the E102 Headset ( $\Gamma \rightarrow P.16$ ).

### **Start Windows.**

- <sup>2</sup> **Follow these steps:** (1) Click the "Start" button.
	- (2) Point to "Programs" and choose "Olympus DSS Player Pro."
	- (3) Click "Transcription Module."
- <sup>3</sup> **A dialog box for selecting the foot switch connection method opens.**

Choose USB or Serial and click "OK."

### *Notes*

• This dialog box opens only when the Transcription Module launches for the first time, and never appears again.

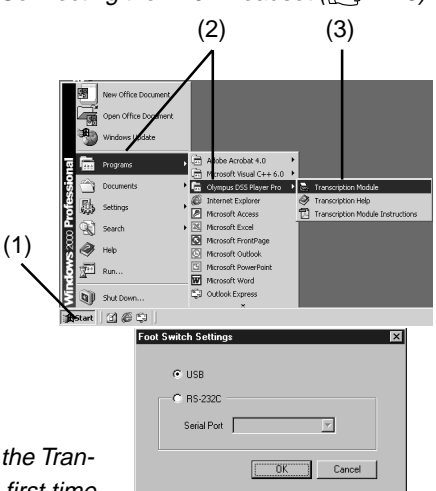

• The Transcription Module will launch automatically when you attach a DS-3000 to the USB port or if you insert a SmartMedia PC Card Adapter into the PC. To disable automatic launching of the Transcription Module, rightclick  $\blacksquare$  on the taskbar and then select "Do not detect automatically."

Letís Get Started

Letis Get Startec

## **Connecting the RS23 / RS24 Foot Switch**

The RS23/RS24 foot switch works only with the Transcription Module.

Connect the foot switch either to a USB port or a serial port on your PC.

### **Connecting to a USB Port**

<sup>1</sup> **Connect the foot switch cable to the USB adapter cable.**

<sup>2</sup> **Connect the USB adapter cable to the PC's USB port.**

### **Connecting to a Serial Port**

<sup>1</sup> **Connect the foot switch cable to the serial adapter cable.**

<sup>2</sup> **Connect the serial adapter cable to the PC's serial port.**

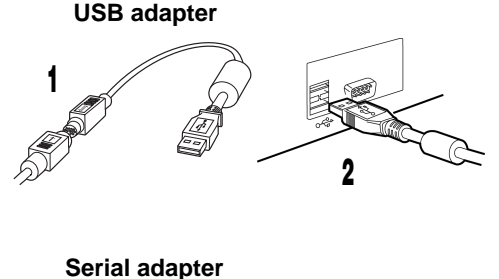

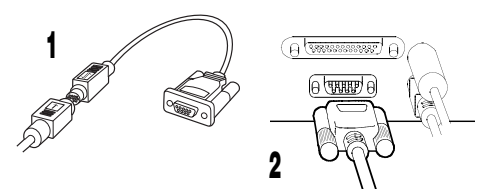

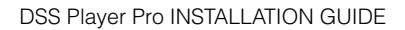

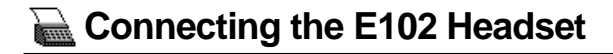

The E102 is a stereo headset. When playing stereo sound, wear the set properly, observing the L and R markings.

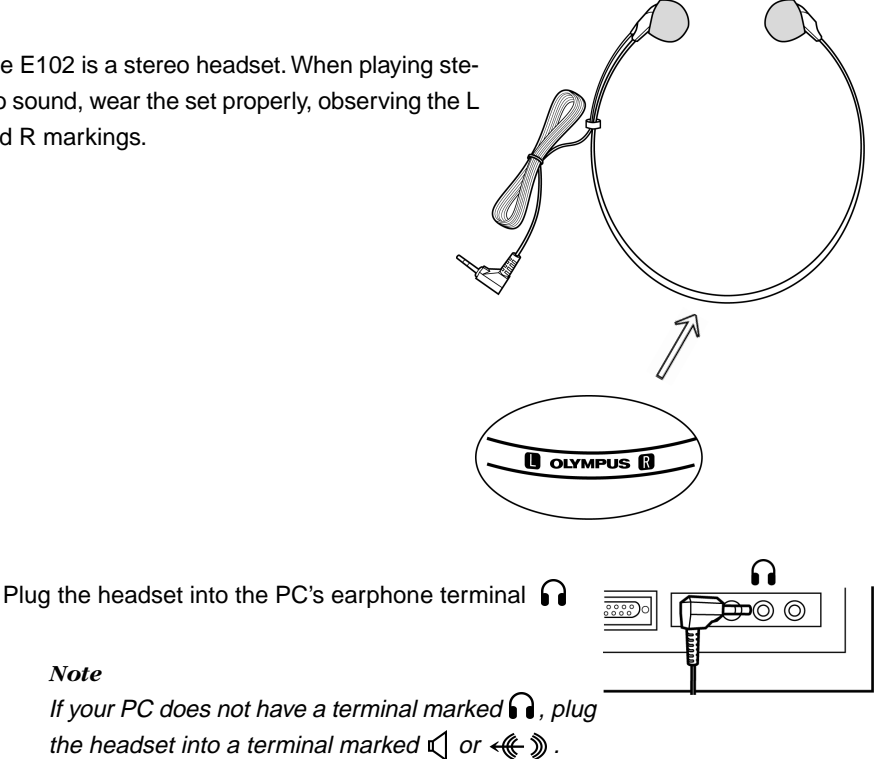

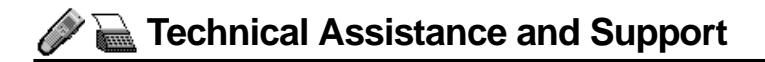

DSS Player Pro is part of the Olympus Professional Dictation System. Your dealer is trained to troubleshoot and fix many common problems that you may be having with this system. If you encounter problems with installation or use of DSS Player Pro, We recommend that you contact your Olympus Professional Dealer that sold you the system. If your dealer cannot fix your problem, please call our technical hotline number or send e-mail.

### **Technical Hotline Number in the U.S. and Canada**

1-888-553-4448

### **User Support E-mail address in the U.S. and Canada**

distec@olympus.com

### **Technical Hotline Number in Europe**

Toll free number 00800 67 10 83 00 available for Austria, Belgium, Denmark, France, Germany, Netherlands, Norway, Sweden, Switzerland, United Kingdom

Charged numbers +49 180 5-67 1083 available for Finland, Italy, Luxembourg, Portugal, Spain and Czech Republic

+49 40 23773 899 available for Greece, Croatia, Hungary and the rest of Europe

### **User Support E-mail address in Europe**

dss.support@olympus-europa.com

### **For technical questions and support about IBM ViaVoice.**

http://www.ibm.com/software/speech/support/faqolympus.html

### **OLYMPUS OPTICAL CO.,LTD.**

San-ei Building, 22-2, Nishi Shinjuku 1-chome, shinjuku-ku, Tokyo, Japan. Tel. 03-3340-2211

### **OLYMPUS AMERICA INC.**

Two Corporate Center Drive, Melville, NY 11747-3157, U.S.A. Tel. 1-800-622-6372

### **OLYMPUS OPTICAL CO (EUROPA) GMBH.**

(Premises/Goods delivery) Wendenstrasse 14-18, 20097 Hamburg, Germany. Tel. 040-237730 (Letters) Postfach 10 49 08. 20034 Hamburg. Germany.

### **OLYMPUS OPTICAL CO.(U.K.) LTD.**

2-8 Honduras Street, London EC1Y OTX, United Kingdom Tel. 020-7253-2772

**http://www.olympus.com/**